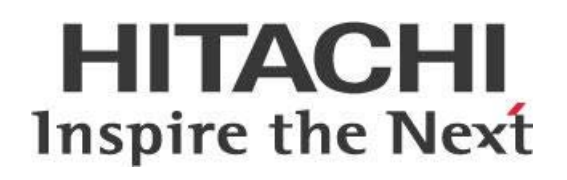

# **Data Explorer in Pentaho Data Integration (PDI)**

# **HITACHI** Inspire the Next

Change log (if you want to use it):

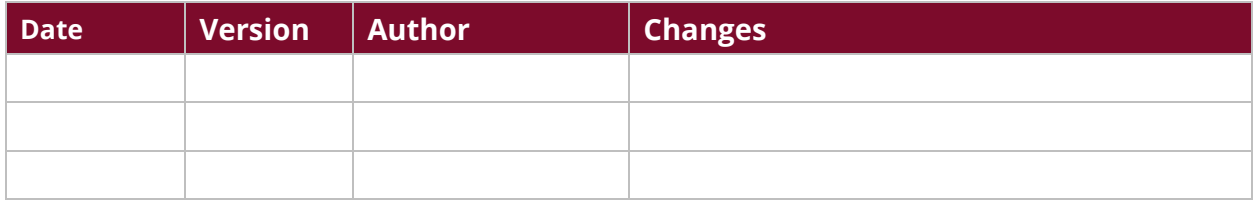

# **Contents**

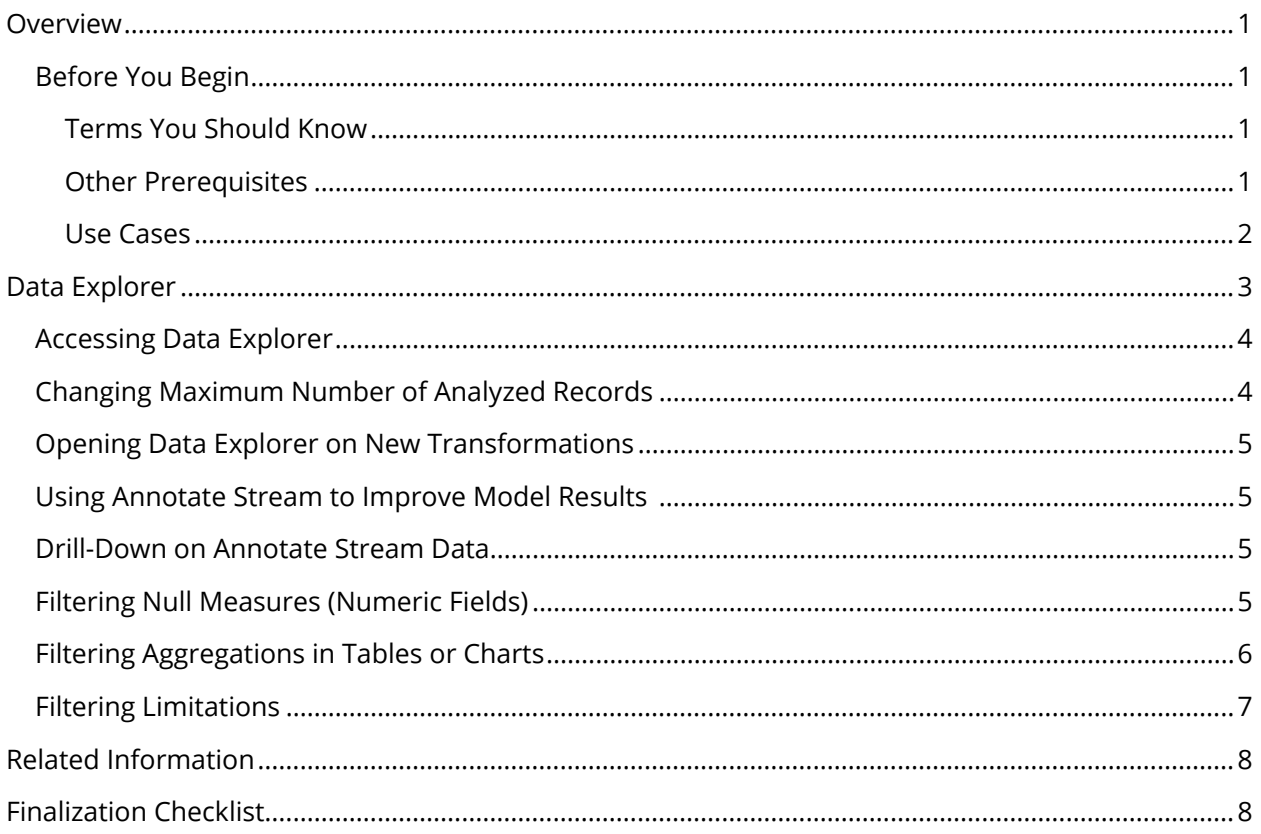

This page intentionally left blank.

# <span id="page-4-0"></span>**Overview**

This document covers some best practices on using Data Explorer in Pentaho Data Integration (PDI) to quickly visualize and analyze data. Visual data exploration provides access to analytics during data preparation, letting you easily spot-check data issues without switching in and out of tools or waiting until the very end to find data quality problems. In addition, different departments can collaborate and iterate faster, shortening the cycle from raw data to meaningful analytics.

Our intended audience is Pentaho administrators, data analysts, or anyone with a background in PDI who is interested in configuring Data Explorer and using it to create analytics within the data preparation and integration phase of development.

The intention of this document is to speak about topics generally; however, these are the specific versions covered here:

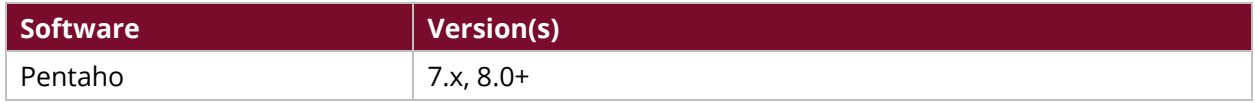

Th[e Components Reference](https://help.pentaho.com/Documentation/8.0/Setup/Components_Reference) in Pentaho Documentation has a complete list of supported software and hardware.

## <span id="page-4-1"></span>**Before You Begin**

Before beginning, use the following information to prepare for the procedures described in the main section of the document.

#### <span id="page-4-2"></span>*Terms You Should Know*

Here are some terms you should be familiar with:

- **[Pentaho Data Integration \(PDI\):](https://help.pentaho.com/Documentation/8.0/Products/Data_Integration)** provides access to an Extraction, Transformation, and Loading (ETL) engine that captures the right data, cleanses the data, and stores data using a uniform format that is accessible and relevant to end users and IoT technologies.
- **[Pentaho Analyzer:](https://help.pentaho.com/Documentation/8.0/Products/Analyzer)** easy-to-use, web-based, drag-and-drop report design tool that can be used to create analytics against multi-dimensional data using online analytical processing (OLAP).
- **[Pentaho User Console](https://help.pentaho.com/Documentation/8.0/Products/User_Console) (PUC):** web-based console for managing users and content on the Pentaho platform.

#### <span id="page-4-3"></span>*Other Prerequisites*

This document assumes that you are familiar with creating jobs and transformations in PDI and (optionally) Pentaho Server and have installed it in your environment.

#### <span id="page-5-0"></span>*Example Use Cases*

Here are a couple of use cases to keep in mind while working through this document:

#### *Use Case 1: Business Intelligence Prototyping*

*Janice is a Pentaho administrator. Her organization uses PDI for developing data pipelines that ingest data into corporate data stores.*

*Janice wants to speed up development and shorten business review cycles by creating inflight visualizations within transformations, and prototyping models and reports. She has decided to try Data Explorer to achieve these goals.*

#### *Use Case 2: Quick Data Inspections*

*Fabiola is a member of the data science team within a technology company. She and her team usually spend hours and occasionally days ingesting, formatting and otherwise preparing data for predictive model construction.* 

*Since Fabiola has learned that Data Explorer can be used to quickly visually inspect the data to determine outliers and overall patterns, she has suggested using this tool for her team's modeling objectives.*

# <span id="page-6-0"></span>**Data Explorer**

Data Explorer is a feature in PDI that enables data engineers, data scientists and business users to easily access visualizations during data preparation, for the purposes of inspection and prototyping, and to accelerate time to insights.

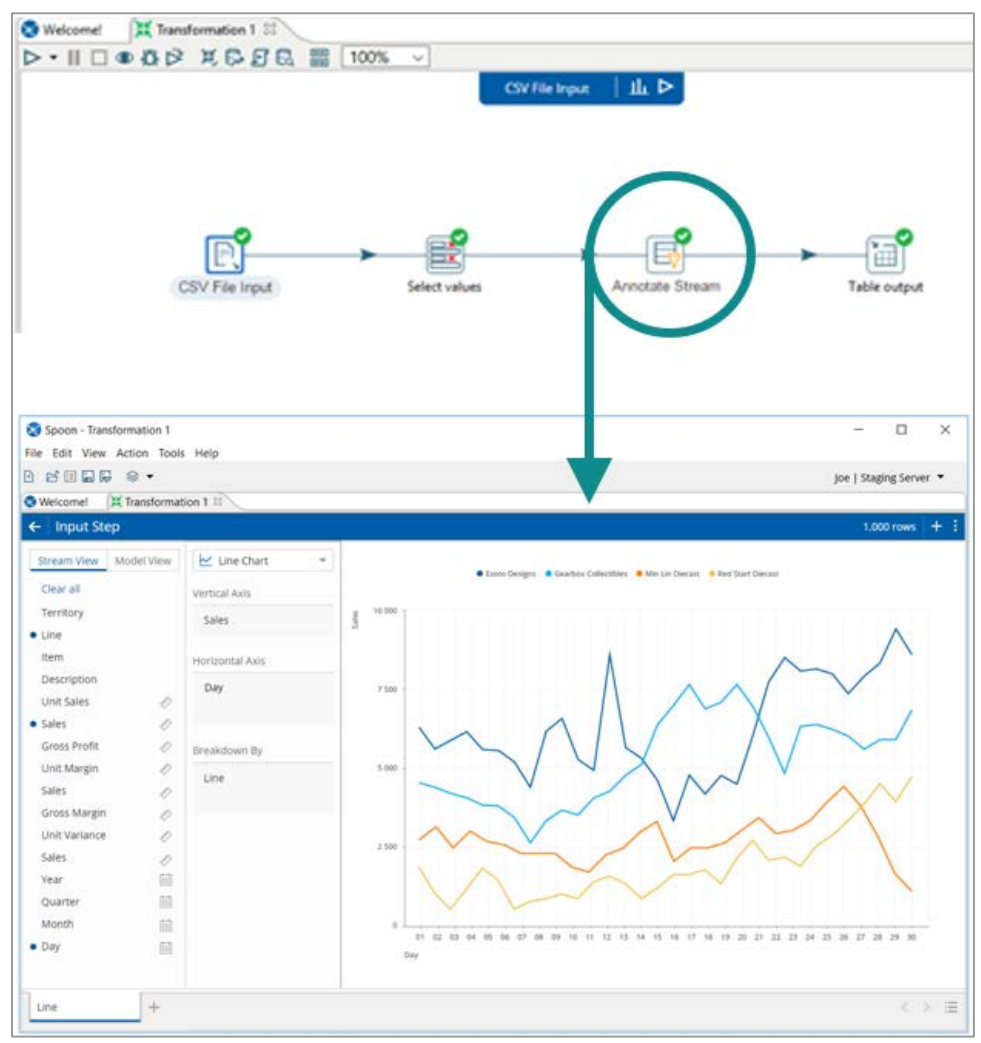

*Figure 1: Data Explorer*

You can find details on these topics in the following sections:

- [Accessing Data Explorer](#page-7-0)
- [Changing Maximum Number of Analyzed Records](#page-7-1)
- [Opening Data Explorer on New Transformations](#page-8-0)
- [Using Annotate Stream to Improve Model Results](#page-8-1)
- [Drill-Down on Annotate Stream Data](#page-8-2)
- [Filtering Null Measures \(Numeric Fields\)](#page-8-3)
- [Filtering Aggregations in Tables or Charts](#page-9-0)
- **[Filtering Limitations](#page-10-0)**

## <span id="page-7-0"></span>**Accessing Data Explorer**

You can access Data Explorer from virtually every step in a PDI transformation by right-clicking and selecting **Inspect Data** from the context menu:

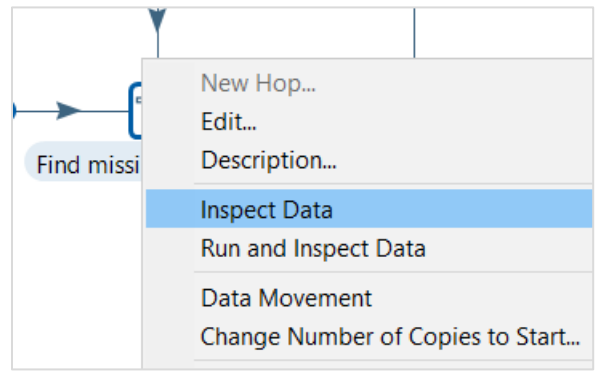

*Figure 2: Inspect Data*

Alternatively, access it by clicking on the **Inspect Data** button that appears on the top of the PDI screen when a step is selected. More information is available at **Inspect Your Data**.

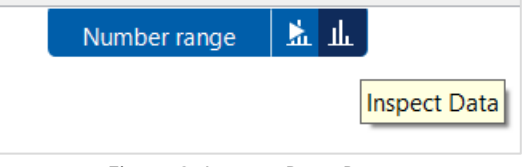

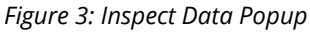

## <span id="page-7-1"></span>**Changing Maximum Number of Analyzed Records**

The default maximum number of records that Data Explorer reads for presentation and analysis is 50,000. Although you can increase this number, note that doing so may lead to performance issues.

Follow these steps to change the limit:

- 1. Open PDI.
- 2. Click **Edit** and then **Edit kettle.properties**.
- 3. Scroll down and create a new row.
- 4. For the **variable name**, use det.dataservice.dynamic.limit.
- 5. For the **value** field, enter any number other than 50000.
- 6. The **description** field is optional.
- 7. Restart PDI.

#### <span id="page-8-0"></span>**Opening Data Explorer on New Transformations**

When you open Data Explorer, it loads rows incrementally until all records are loaded. While records are loading, a **processing** message will appear on the bottom of the screen.

Once all the records are completely loaded, subsequent opens take less time because the Data Explorer browser remains open in the background.

#### <span id="page-8-1"></span>**Using Annotate Stream to Improve Model Results**

Using the **[Annotate Stream](https://help.pentaho.com/Documentation/8.0/Data/Streamlined_Data_Refinery/0B0/020/0B0)** PDI step can improve Data Explorer's auto-model results, required to do business analytics (BA) data source prototyping. **Annotate Stream** allows for specification of the following types of objects:

- Time hierarchy
- Product hierarchy
- Specified measure formats/aggregations

#### <span id="page-8-2"></span>**Drill-Down on Annotate Stream Data**

Drill-down behavior (double-click action) on data processed through the **Annotate Stream** step is different from the drill action behavior on data processed through all other steps in PDI (such as **Select Values**, **Text File Input**, and others). The order of fields drilled when using **Annotate Stream** is as follows:

- **Bar/Column chart**: Drills first on breakdown field, then axis.
- **Scatter**: Drills first on color field, then dots.
- **Heat grid**: Drills first on horizontal field, then vertical.
- **Sunburst**: Drills based on the slice you click.

## <span id="page-8-3"></span>**Filtering Null Measures (Numeric Fields)**

In the model view, there is no null filter for measures. Use **Exclude**:

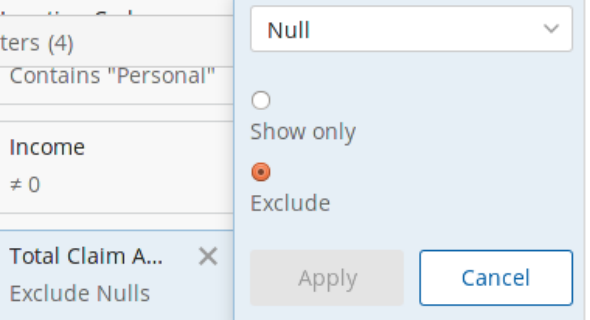

*Figure 4: Excluding Null Values*

## <span id="page-9-0"></span>**Filtering Aggregations in Tables or Charts**

When you apply a filter to a flat table, the filter is applied at the row level.

When you apply a filter to charted data, the filter affects each piece of the stack for a bar chart:

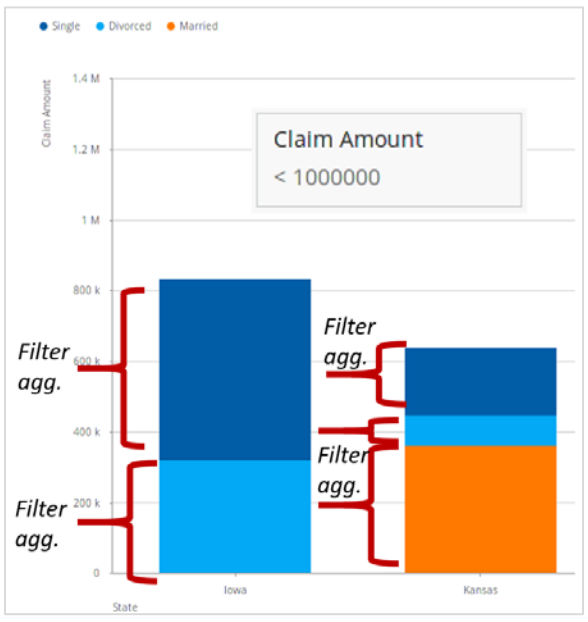

*Figure 5: Filtered Bar Chart*

For Stream View charts only, filters on numeric fields that are *not* already present on the chart result in the filter being applied at the row level, rather than on the segments of the chart:

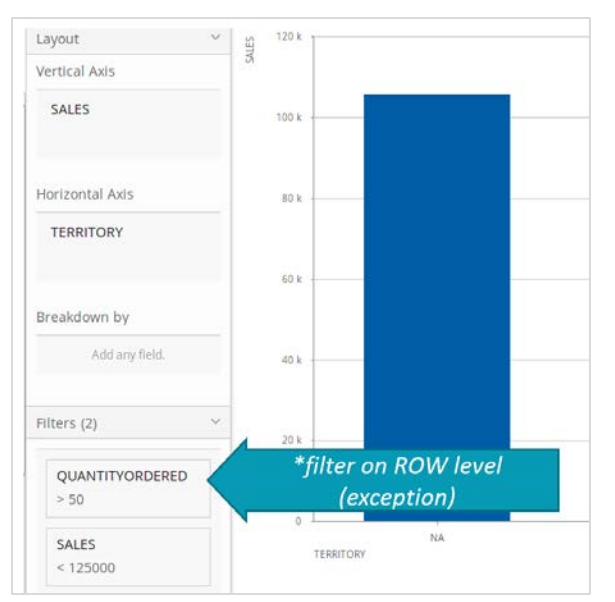

*Figure 6: Filtered Stream View Chart*

In pivot tables, numeric filters are first applied to the full aggregation (sum, average…) on the horizontal axis. In the following example, a filter of >  $\sin$  million has been applied, but only on the

sum/aggregate on the horizontal axis (Territory = APAC, EMEA...). This allows subtotals of <  $$1$ million to show per product line.

| Æ<br><b>Pivot Table</b> | $\checkmark$ |                                                    | ٠<br><b>TERRITORY</b> |              |              |              |
|-------------------------|--------------|----------------------------------------------------|-----------------------|--------------|--------------|--------------|
|                         |              |                                                    | APAC                  | <b>EMEA</b>  | Japan        | <b>NA</b>    |
| Layout                  |              | <b>PRODUCTLI</b> <sup><math>\triangle</math></sup> | <b>SALES</b>          | <b>SALES</b> | <b>SALES</b> | <b>SALES</b> |
| Filters (1)             | $\checkmark$ | <b>Classic Cars</b>                                | 244,758.07            | 2,086,994.66 | 181,601.49   | 1,406,261.44 |
|                         |              | Motorcycles                                        | 89,968.76             | 503,096.7    | 48,773.69    | 524,549.19   |
| <b>SALES</b>            |              | Trucks and Bus                                     | 121,847.96            | 498,305.82   | 57,847.66    | 449,788.4    |
| >1000000                |              | <b>Vintage Cars</b>                                | 208.852.06            | 848,981,46   | 47.048.63    | 798.268.69   |

*Figure 7: Filtered Pivot Table*

When you apply filters, remember:

- The result sets will change as filter aggregations change.
- Switching from table to chart view keeps already-applied filters.
- Adding a new field on the chart refreshes the filter and alters the results.
- For non-numeric fields, the **contains** and **equals** filters are case-sensitive.

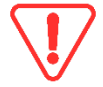

*Although we do not support using Pentaho 7.x to open an 8.0 transformation (.ktr) that includes DE content, we do support using Pentaho 8.0 to open a 7.x .ktr with DE content.*

## <span id="page-10-0"></span>**Filtering Limitations**

The following limitations exist with filtering in Data Explorer:

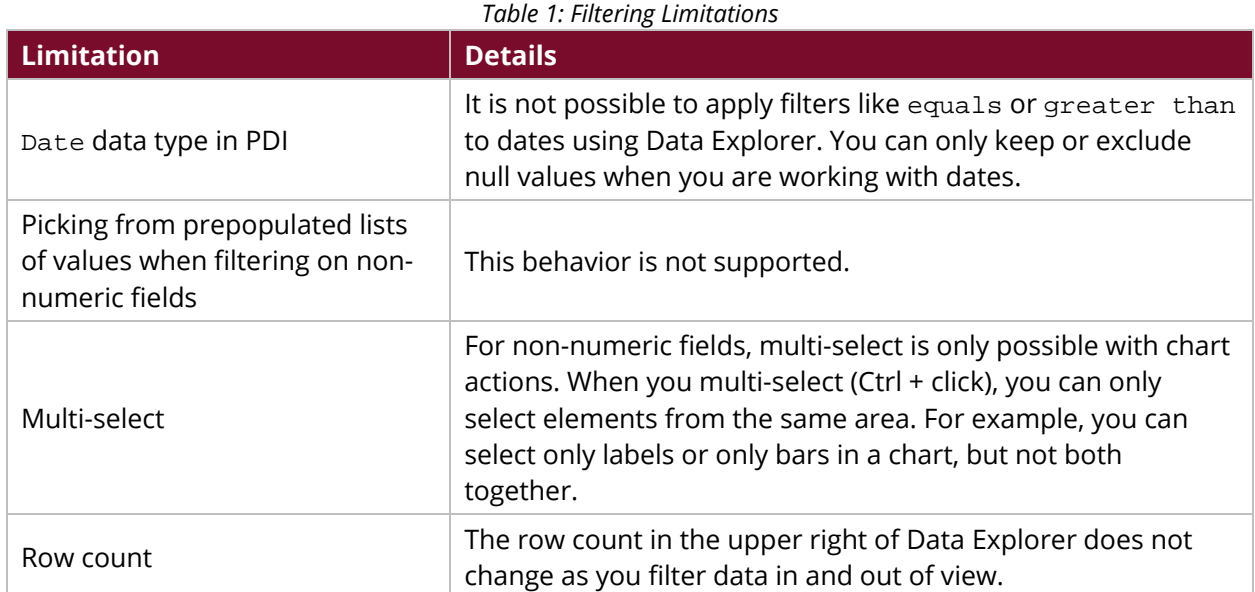

## <span id="page-11-0"></span>**Related Information**

Here are some links to information that you may find helpful while using this best practices document:

- **[Inspect Your Data](https://help.pentaho.com/Documentation/8.0/Products/Data_Integration/Data_Integration_Perspective/Inspect_Your_Data)**
- [Pentaho Analyzer](https://help.pentaho.com/Documentation/8.0/Products/Analyzer)
- [Pentaho Components Reference](https://help.pentaho.com/Documentation/8.0/Setup/Components_Reference)
- [Using the Annotate Stream Step for SDR](https://help.pentaho.com/Documentation/8.0/Data/Streamlined_Data_Refinery/0B0/020/0B0)

## <span id="page-11-1"></span>**Finalization Checklist**

This checklist is designed to be added to any implemented project that uses this collection of best practices, to verify that all items have been considered and reviews have been performed.

Name of the Project:

Date of the Review:\_\_\_\_\_\_\_\_\_\_\_\_\_\_\_\_\_\_\_\_\_\_\_\_\_\_\_\_\_\_\_\_\_\_\_\_\_\_\_\_\_\_\_\_\_\_\_\_\_\_\_\_\_\_\_\_\_\_\_\_\_\_\_\_\_\_\_\_

Name of the Reviewer: which is a set of the Reviewer:

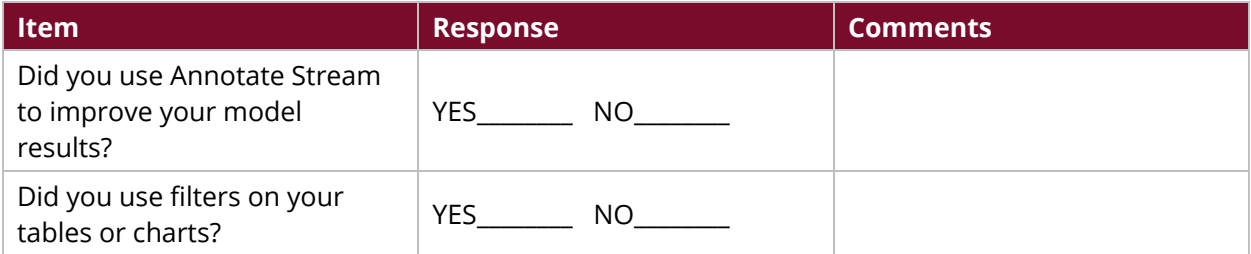